# **Panasonic**

## **Caméra réseau Instructions d'utilisation**

No. de modèle WV-NW484SE

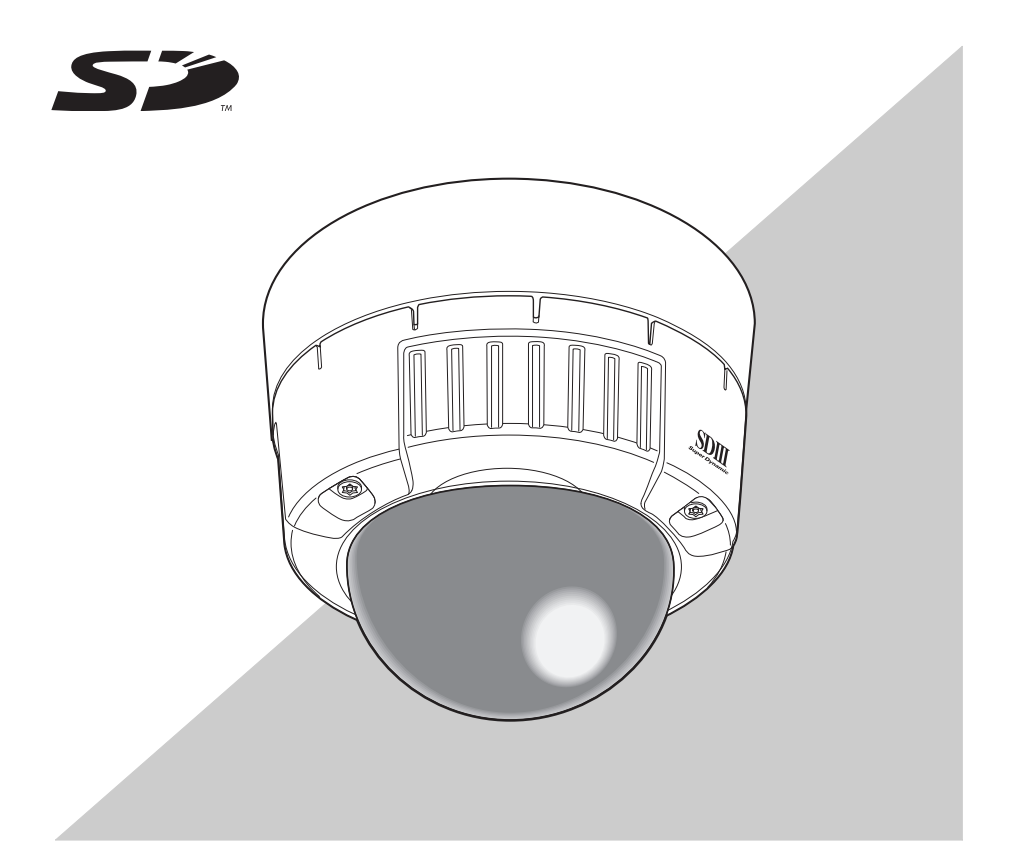

Avant de raccorder ou d'utiliser ce produit, veuillez lire attentivement ces instructions et ranger ce manuel pour de futures utilisations. Le numéro de modèle est abrégé dans certaines descriptions dans le présent manuel.

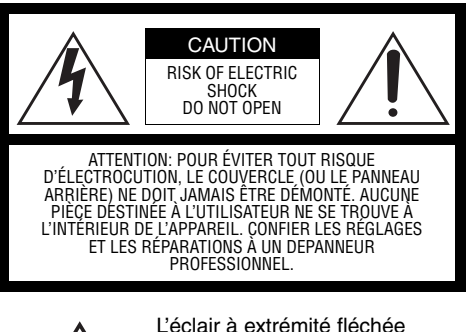

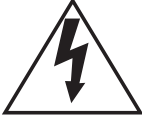

placé dans un triangle équilatéral est destiné à attirer l'attention de l'utilisateur sur la présence d'une "tension potentiellement dangereuse" et non isolée se trouvant dans les limites du coffret de l'appareil dont la puissance est suffisante pour constituer un risque important d'électrocution.

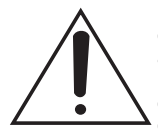

Le point d'exclamation placé dans un triangle équilatéral sert à attirer l'attention de l'utilisateur sur des instructions de fonctionnement et d'entretien (de dépannage) à caractère important dans la brochure qui accompagne l'appareil.

Couper l'alimentation au niveau du secteur de manière à couper l'alimen-tation générale de tous les appareils.

Nous déclarons sous note seule responsabilité que le produit auquel se réfère la présente déclaration est conforme aux normes ou autres documents normatifs conformément aux dispositions des directives 2006/95/CE et 2004/108/CE.

Le numéro de série de l'appareil se trouve sur la plaque supérieure. Nous vous conseillons de relever le numéro de série de votre appareil dans l'espace réservé ci-dessous et de conserver précieusement votre notice d'instructions en tant que justificatif d'achat aux fins d'identification en cas de vol.

No. de modèle No. de série

#### **WARNING:**

- Cet appareil doit être raccordé à la terre.
- L'appareil doit être branché sur une prise secteur munie d'une connexion à masse connectée de protection.
- La prise secteur ou un coupleur d'appareil doit rester opérationnel.
- Tout travail relatif à l'installation de ce produit doit être réalisé par un personnel d'entretien qualifié ou des installateurs du système.

**ATTENTION:** Un INTERRUPTEUR SECTEUR OMNIPOLAIRE avec un séparateur de contact d'au moins 3 mm dans chaque pôle doit être intégré dans l'installation électrique du bâtiment.

## **Instructions de sécurité importantes**

- <span id="page-2-0"></span>1) Lisez ces instructions.
- 2) Conservez ces instructions.
- 3) Tenez compte de tous les avertissements.
- 4) Suivez toutes les instructions.
- 5) Ne nettoyez qu'avec un chiffon sec.
- 6) N'obstruez aucun orifice de ventilation. Procédez à l'installation conformément aux instructions du fabricant.
- 7) N'installez pas l'appareil à proximité de sources de chaleur telles que des radiateurs, des registres de chaleur, des poêles ou autres appareils (y compris les amplificateurs) qui produisent de la chaleur.
- 8) Ne vous soustrayez pas à la mesure de sécurité de la fiche polarisée ou mise à la terre. Une fiche polarisée est munie de deux broches dont l'une est plus large que l'autre. Une fiche de mise à la terre est munie de deux broches et d'une troisième pour la mise à la terre. La broche large ou la troisième sont pourvues pour votre sécurité. Si la fiche fournie ne convient pas à votre prise de courant, consultez un électricien afin de remplacer la prise de courant obsolète.
- 9) Protégez le cordon d'alimentation afin qu'on ne marche pas sur celui-ci ou qu'on ne le pince pas, particulièrement aux endroits où se situent les fiches, les prises confort et l'endroit où elles sortent de l'appareil.
- 10) N'utilisez que des fixations/accessoires spécifiés par le fabricant.
- 11) N'utilisez qu'avec le chariot, le pied, le trépied, le support ou la table spécifié par le fabricant ou vendu avec l'appareil.

En cas d'utilisation d'un chariot, soyez prudent lorsque vous déplacez l'ensemble chariot/ appareil afin d'éviter de se blesser à cause d'un basculement.

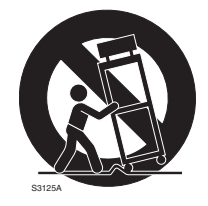

12) Débranchez l'appareil pendant des orages ou en l'absence d'utilisation pendant de longues périodes.

### **Limitation de responsabilité**

<span id="page-3-0"></span>CETTE PUBLICATION EST FOURNIE "EN L'ETAT" SANS GARANTIE D'AUCUNE SORTE, NI EXPRESSE NI TACITE, Y COMPRIS MAIS NON DE FACON LIMITATIVE, LES GARANTIES TACITES DE QUALITE MARCHANDE, DE CONVENANCE POUR UN BUT PARTICULIER OU D'ABSENCE DE VIOLATION DES DROITS DES TIERS.

CETTE PUBLICATION POURRAIT CONTENIR DES IMPRECISIONS TECHNIQUES OU DES ERREURS TYPOGRAPHIQUES. DES MODIFICATIONS SONT APPORTEES AUX PRESENTES INFORMATIONS, A TOUT MOMENT, DANS LE BUT D'AMELIORER CETTE PUBLICATION ET/OU LE(S) PRODUIT(S) CORRESPONDANT(S).

### **Avis d'exclusion de garantie**

<span id="page-3-1"></span>EN AUCUN CAS, Panasonic Corporation NE SERA RESPONSABLE ENVERS UNE AUTRE PARTIE OU PERSONNE, EXCEPTE POUR LE REMPLACEMENT OU LA MAINTENANCE RAISONNABLE DE CE PRODUIT, POUR LES CAS SUIVANTS NOTAMMENT :

- (1) TOUT ENDOMMAGEMENT ET PERTE, Y COMPRIS SANS RESTRICTION, DIRECT OU INDIRECT, SPECIAL, CORRELATIF OU EXEMPLAIRE, DECOULANT DE OU RELATIF A CE PRODUIT;
- (2) DOMMAGE CORPOREL OU AUTRE PROVOQUE PAR UNE UTILISATION INAPPROPRIEE OU UNE OPERATION NEGLIGENTE DE L'UTILISATEUR;
- (3) UN DEMONTAGE, UNE REPARATION OU UNE MODIFICATION NON AUTORISE DU PRODUIT PAR L'UTILISATEUR;
- (4) DESAGREMENT OU TOUT PREJUDICE SURVENANT LORSQUE DES IMAGES NE SONT PAS AFFICHEES, PROVOQUE PAR TOUTE RAISON OU CAUSE COMPRENANT UN EVENTUEL PROBLEME OU PANNE DU PRODUIT;
- (5) TOUT PROBLEME, INCONVENIENT CORRELATIF OU PREJUDICE OU DOMMAGE, DECOULANT DU SYSTEME COMBINE PAR LES PERIPHERIQUES DE TIERS;
- (6) TOUTE REVENDICATION OU ACTION POUR DOMMAGES, PRESENTEE PAR UNE PERSONNE OU UNE ORGANISATION ETANT UN SUJET PHOTOGENIQUE, PROVOQUE PAR LA VIOLATION DE LA VIE PRIVEE AYANT POUR RESULTAT QUE L'IMAGE DE CETTE CAMERA DE SURVEILLANCE, Y COMPRIS LES DONNEES ENREGISTREES, POUR CERTAINES RAISONS, DEVIENNE PUBLIQUE OU SOIT EMISE DANS UN BUT AUTRE QUE LA SURVEILLANCE;
- (7) LA PERTE DE DONNEES ENREGISTREES PROVOQUEE PAR UNE PANNE.

### **Caractéristiques**

<span id="page-4-1"></span><span id="page-4-0"></span>Cette caméra vidéo de surveillance est équipée d'une borne 10BASE-T/100BASE-TX (borne réseau) pour la connexion à un réseau.

Cette borne réseau est utilisée pour établir une connexion entre la caméra vidéo et un LAN (Réseau local d'entreprise) ou un autre réseau (par ex.: Internet) afin que des images de la caméra puissent être vérifiées sur un ordinateur personnel (appelé à partir d'ici, "PC") sur le réseau.

*Note*..............................................................................................................................

• Pour vérifier des images de la caméra sur un PC, l'environnement réseau du PC doit avant tout être installé. Un navigateur Web doit également être installé sur le PC.

...................................................................................................................................

### **Super Dynamique** III **(SUPER-D** III**)**

**Fonction Tirage ar..auto**

**Fonction VMD (Video Motion Detector (Détecteur de mouvement vidéo)) pour détecter les mouvements d'un intrus, etc. dans le secteur de surveillance et faire retentir une alarme par un signal d'alarme**

**Sortie progressive (fonction d'entrelacement adaptable/de conversion progressive de mouvement)**

**Fonction de double encodage pour une transmission simultanée de JPEG et MPEG-4 Fonction Power ver Ethernet (conforme à IEEE802.3af, appelé à partir d'ici "PoE") Logement pour carte de mémoire SD**

## **A propos de ces instructions d'utilisation**

<span id="page-5-0"></span>Le manuel d'instructions de cette caméra vidéo est composé de trois parties : ce livre, le Manuel d'utilisation (PDF) et le Setup Manual (Manuel de configuration) (PDF). Ce livre explique comment installer la caméra vidéo et comment connecter et configurer le réseau.

Pour plus d'informations sur la manière d'utiliser et de configurer la caméra vidéo, consultez le "Manuel d'utilisation/Setup Manual (Manuel de configuration)" sur le CD-ROM (fourni). Pour lire le manuel PDF, Adobe Systems Incorporated's Adobe® Reader® est nécessaire.

<span id="page-5-2"></span><span id="page-5-1"></span>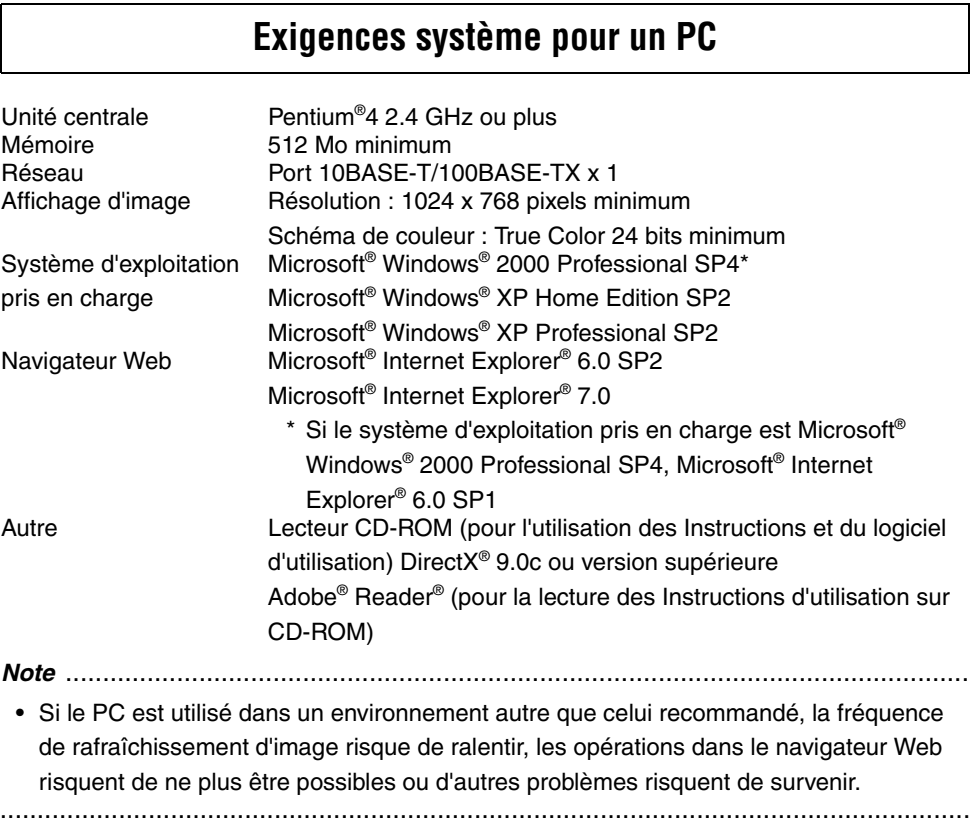

## **Marques et marques déposées**

- <span id="page-6-0"></span>• Microsoft, Windows, ActiveX et DirectX sont soit des marques déposées soit des marques commerciales de Microsoft Corporation aux Etats-Unis et/ou dans d'autres pays.
- Intel et Pentium sont soit des marques déposées soit des marques commerciales d'Intel Corporation aux Etats-Unis et/ou dans d'autres pays.
- Adobe et Reader sont soit des marques déposées soit des marques commerciales de Adobe Systems Incorporated aux Etats-Unis et/ou dans d'autres pays.
- Le logo SD est une marque de commerce.
- Il est possible que d'autres noms de sociétés et de produits présents dans ces instructions d'utilisation soient des marques ou des marques déposées de leurs propriétaires respectifs.

### **Sécurité de réseau**

<span id="page-6-1"></span>Etant donné que vous utiliserez ce produit connecté à un réseau, votre attention est requise pour les risques suivants en matière de sécurité.

- (1) Fuite ou vol d'informations par l'intermédiaire de ce produit
- (2) Utilisation de ce produit pour des opérations illégales par des personnes ayant l'intention de nuire

(3) Interférence avec ou interruption du produit par des personnes ayant intention de nuire Il est de votre responsabilité de prendre des précautions telles que celles décrites plus bas afin de vous protéger contre les risques en matière de sécurité sur le réseau ci-dessus.

- Utilisez ce produit dans un réseau sécurisé par un pare-feu, etc.
- Si ce produit est connecté à un réseau qui comprend des PC, assurez-vous que le système n'est pas infecté par des virus informatiques ou autres entités malveillantes (en utilisant un programme anti-virus régulièrement mis à jour, un programme anti logiciel espion, etc.).
- Protégez votre réseau contre l'accès non autorisé en limitant les utilisateurs à ceux qui se connectent avec un nom d'utilisateur et un mot de passe autorisés.
- Appliquez des mesures telles que l'authentification d'utilisateur pour protéger votre réseau contre la fuite ou le vol d'informations, comprenant les données image, les informations d'authentification (noms d'utilisateur et mots de passe), les informations de courrier d'alarme, les informations du serveur FTP et les informations du serveur DDNS.
- N'installez pas la caméra vidéo dans des endroits où la caméras vidéo ou les câbles risquent d'être détruits ou endommagés par des personnes ayant l'intention de nuire.

## **Table des matières**

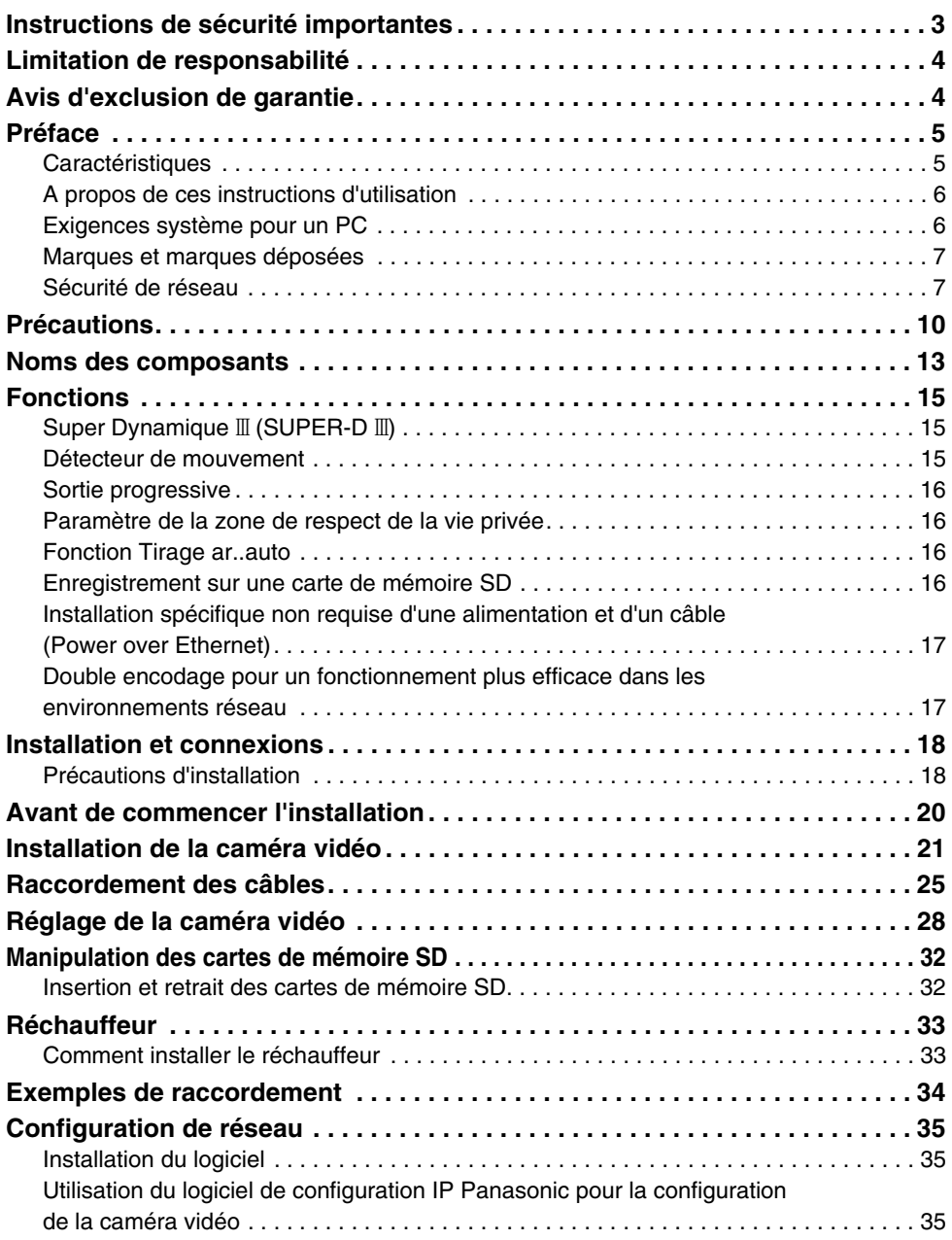

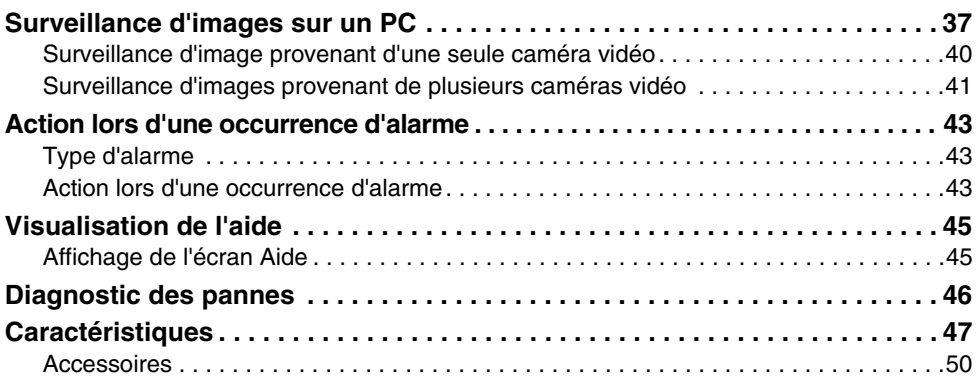

## <span id="page-9-0"></span>**Précautions**

### **La caméra vidéo ne dispose pas d'interrupteur.**

Pour mettre l'appareil hors tension, coupez le disjoncteur d'alimentation.

### **Tenez compte de ce qui suit pour garantir un fonctionnement durable sans problème.**

Un fonctionnement long à des températures élevées et à un taux d'humidité élevé peut entraîner une détérioration des composants et une réduction de la durée de vie de la caméra vidéo.

(Une température inférieure à +35°C est recommandée)

Assurez-vous que la caméra vidéo est installée dans un endroit où elle n'est pas directement exposée à de la chaleur provenant d'un radiateur, d'un appareil de chauffage, etc.

### **Ne touchez pas le cache du dôme à mains nues.**

Un dôme muni d'un cache sale est responsable d'une détérioration de la qualité d'image.

### **Manipulez la caméra vidéo avec précaution.**

Ne laissez pas tomber la caméra vidéo et ne la soumettez pas à des impacts violents ou à des vibrations.

Cela pourrait provoquer un dysfonctionnement.

### **A propos du PC à utiliser**

L'affichage de la même image sur un moniteur de type CRT pendant une longue période peut endommager le moniteur. Nous recommandons l'utilisation d'un économiseur d'écran.

### **Nettoyage de la caméra vidéo**

Avant de nettoyer la caméra vidéo, mettez hors tension. Ne pas mettre hors tension pourrait entraîner des dommages corporels.

N'essuyez pas ou n'utilisez pas de solutions volatiles telles que le benzène ou un diluant sur la caméra vidéo.

Cela pourrait décolorer le boîtier. Si vous utilisez un chiffon traité chimiquement, lisez et respectez les précautions concernant le chiffon.

### **Dans le cas de saleté tenace**

Nettoyez avec un chiffon doux humecté d'une solution diluée d'eau et de détergent neutre pour cuisine. Eliminez l'excédent d'humidité du chiffon avant de l'utiliser pour essuyer. Ensuite, éliminez tout résidu de solution avec un linge sec et doux.

### **Informations relatives au produit**

Vérifiez l'identification du produit, l'alimentation requise et toute autre information indiquée à l'arrière en bas du produit.

### **Intervalle de rafraîchissement**

L'intervalle de rafraîchissement peut être plus long en fonction de l'environnement réseau, des performances du PC, du sujet photographique, du trafic d'accès, etc..

### **Nettoyage de l'objectif**

Utilisez un papier de nettoyage pour objectif (tel que le type de papier disponible pour le nettoyage des verres de lunettes ou d'objectifs) pour nettoyer l'objectif. Les solvants à base d'alcool peuvent être utilisés pour nettoyer l'objectif. N'utilisez pas de nettoyant pour vitres ou de diluants.

### **MPEG-4 Visual patent portfolio licenselicence**

This product is licensed under the MPEG-4 Visual patent portfolio licensee for the personal and non-commercial use of a consumer for (i) encoding video in compliance with the MPEG-4 Visual Standard ("MPEG-4 Video") and/or (ii) decoding MPEG-4 Video that was encoded by a consumer engaged in a personal and non-commercial activity and/or was obtained from a video provider licensed by MPEG LA to provide MPEG-4 Video. No license is granted or shall be implied for any other use. Additional information including that relating to promotional, internal and commercial uses and licensing may be obtained from MPEG LA, LLC. See http://www.mpegla.com.

### **Carte de mémoire SD**

• Avant d'insérer une carte de mémoire SD, mettez la caméra vidéo hors tension. Si la carte de mémoire SD est insérée alors que la caméra vidéo est toujours sous tension, la carte de mémoire SD risque de ne pas fonctionner correctement ou alors les données enregistrées sur la carte de mémoire SD risquent d'être endommagées.

Pour davantage d'informations concernant la manière d'insérer et de retirer les cartes de mémoire SD, consultez la [page 32](#page-31-2).

- Formatage de cartes de mémoire SD non formatées sur ce système avant utilisation. Si une carte de mémoire SD est formatée, tous les contenus enregistrés sur cette carte seront effacés. Si une carte de mémoire SD non formatée ou une carte de mémoire SD formatée sur un système différent est utilisée sur cette caméra vidéo, la carte de mémoire SD risque de ne pas fonctionner correctement ou les performances de la caméra vidéo risquent d'être réduites.
- Pour davantage d'informations concernant la manière de formater des cartes de mémoire SD, consultez le "Setup Manual (Manuel de configuration)."
- Nous recommandons l'utilisation de cartes de mémoire SD dont le fonctionnement a déjà été vérifié  $(\rightarrow)$  [page 16\)](#page-15-3). Si une carte de mémoire SD autre que celle recommandée par Panasonic est utilisée, la carte de mémoire SD risque de ne pas fonctionner correctement ou les performances de la caméra vidéo risquent d'être réduites.

#### **Vieillissement de filtre coloré CCD**

Une lumière intense concentrée sur un point pendant une longue période peut provoquer une détérioration des filtres internes colorés CCD ainsi qu'une décoloration de la partie affectée. Même si la position d'une caméra vidéo fixe a changé, la décoloration des endroits précédents due à la lumière concentrée restera à l'écran.

### **Ne dirigez pas la caméra vidéo vers une source lumineuse intense.**

• Une lumière intense telle que celle produite par un spot concentrée sur une partie de l'écran peut provoquer une hyperluminosité (arc-en-ciel autour de la lumière intense) ou un phénomène de "smearing" (rayures verticales au-dessus et en dessous de la lumière intense).

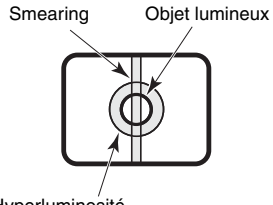

Hyperluminosité

#### **Consommables**

L'article repris ci-dessous est un consommable. Remplacez-le en vous servant des valeurs de durée de service comme guides. Veuillez noter que la durée de service réelle est affectée par l'environnement et les conditions d'utilisation.

Ventilateur : 30.000 heures environ

### **Elément de déshumidification**

- Cette caméra vidéo est munie d'un élément de déshumidification intégré afin de maintenir un degré d'humidité faible à l'intérieur de l'appareil. Ce qui permet d'éviter la formation de condensation.
- La formation de la condensation dépend des conditions de température, d'humidité, de la météo et d'autres conditions. Il se peut qu'il faille un peu de temps avant que cette condensation ne se dissipe.
- Ne bouchez pas la surface de l'élément de déshumidification.

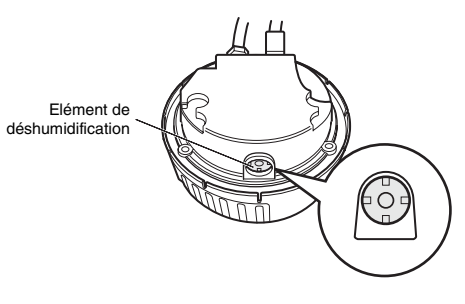

## <span id="page-12-1"></span><span id="page-12-0"></span>**Noms des composants**

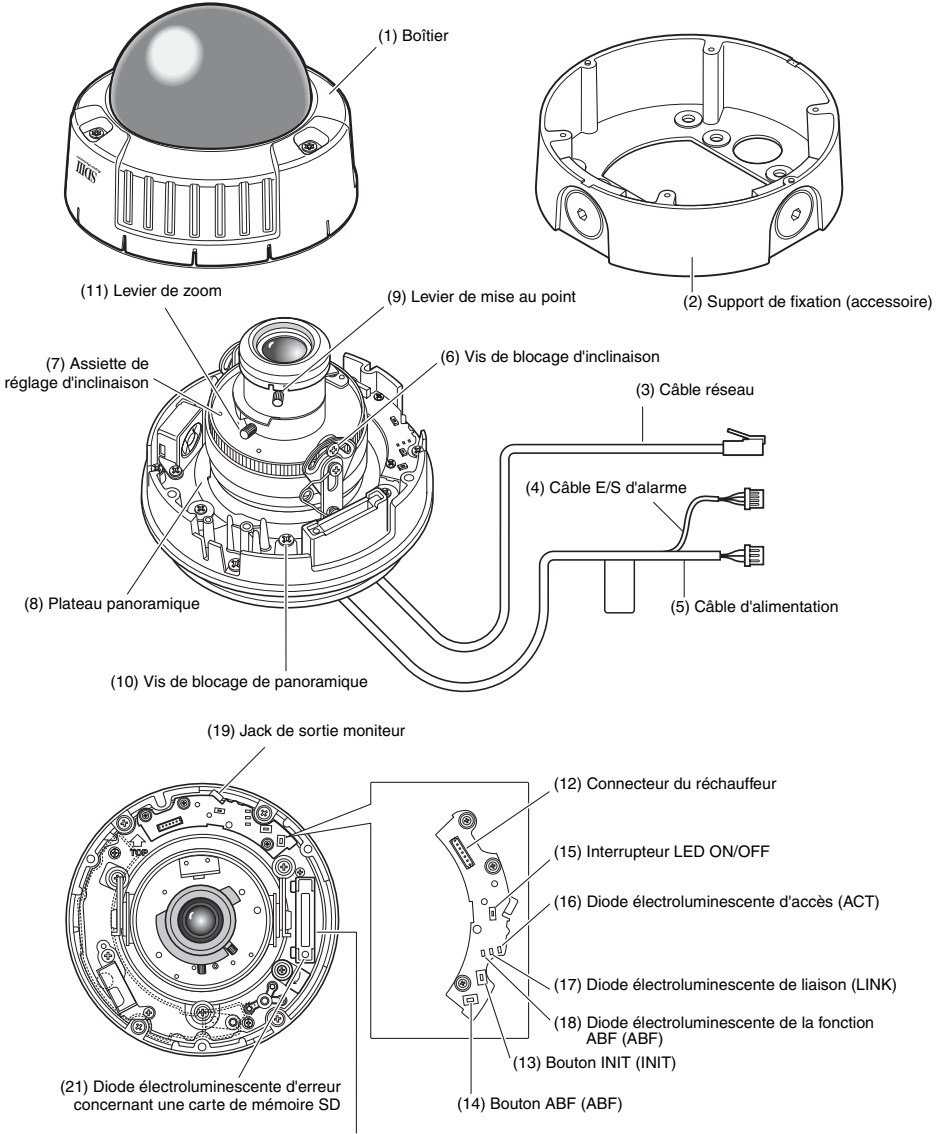

(20) Logement pour carte de mémoire SD

- **(1) Boîtier**
- **(2) Support de fixation (accessoire)**
- **(3) Câble réseau**
- **(4) Câble E/S d'alarme**
- **(5) Câble d'alimentation**
- **(6) Vis de blocage d'inclinaison** Fixe la position d'inclinaison après le réglage.
- **(7) Assiette de réglage d'inclinaison** Règle l'inclinaison de l'écran.
- **(8) Plateau panoramique** Règle l'angle horizontal de la caméra vidéo.
- **(9) Levier de mise au point** Fixe la position de la mise au point.
- **(10) Vis de blocage de panoramique** Fixe la position du panoramique après le réglage.
- **(11) Levier de zoom**

Fixe la position du zoom après le réglage.

**(12) Connecteur de sortie du** 

### **réchauffeur**

Utilisé pour la connexion du câble du réchauffeur (vendu séparément).

**(13) Bouton INIT (INIT)**

Utilisé pour initialiser la configuration.

### **(14) Bouton ABF (ABF)**

Utilisé pour démarrer la fonction ABF.

### **(15) Interrupteur LED ON/OFF**

Utilisé pour activer ou désactiver les diodes électroluminescentes de liaison et d'accès.

### *Note*.........................................................

• Les diodes électroluminescentes de liaison et d'accès s'allument si le bouton LED ON/ OFF est positionné sur ON et que le paramètre d'affichage de diode  $électroluminescente$   $(\rightarrow$  Setup Manual (Manuel de configuration)) sur l'ordinateur est réglé sur "ON".

Les diodes électroluminescentes ne s'allument pas si le bouton LED ON/OFF est positionné sur OFF ou si le paramètre d'affichage de diode électroluminescente de l'ordinateur est réglé sur "OFF".

### **Important**

• En fonctionnement régulier, positionnez cet interrupteur sur OFF. L'éclairage des diodes électroluminescentes peut se refléter sur le dôme et apparaître dans l'image à l'écran.

### **(16) Diode électroluminescente d'accès (ACT)**

Cette diode électroluminescente indique l'état de réception.

### **(17) Diode électroluminescente de liaison (LINK)**

Cette diode électroluminescente indique l'état de liaison au réseau.

### **(18) Diode électroluminescente de la**

### **fonction ABF (ABF)**

Cette diode électroluminescente indique l'état occupé de la fonction ABF.

### **(19) Jack de sortie moniteur**

Utilisé pour connecter le moniteur de vérification d'images lors de l'installation de la caméra vidéo.

- **(20) Logement pour carte de mémoire SD**
- **(21) Diode électroluminescente d'erreur**

#### **concernant une carte de mémoire SD** Cette diode électroluminescente

indique l'état d'erreur de la carte de mémoire SD.

## <span id="page-14-0"></span>**Fonctions**

## **Super Dynamique III** (SUPER-D III)

<span id="page-14-1"></span>Dans le cas où il existe un écart important entre l'éclairement des secteurs lumineux et sombres de l'endroit sous surveillance, la caméra vidéo règle l'iris de l'objectif par rapport aux secteurs lumineux. Cela entraîne une perte de détails dans les secteurs sombres. Inversement, le réglage de la luminosité de l'objectif pour les secteurs sombres donne un effet délavé aux secteurs plus lumineux.

La fonction SUPER-D III combine, de façon numérique, une image configurée pour une vue claire des secteurs lumineux avec une image configurée pour une vue claire des secteurs sombres, créant ainsi une image finale qui préserve globalement les détails.

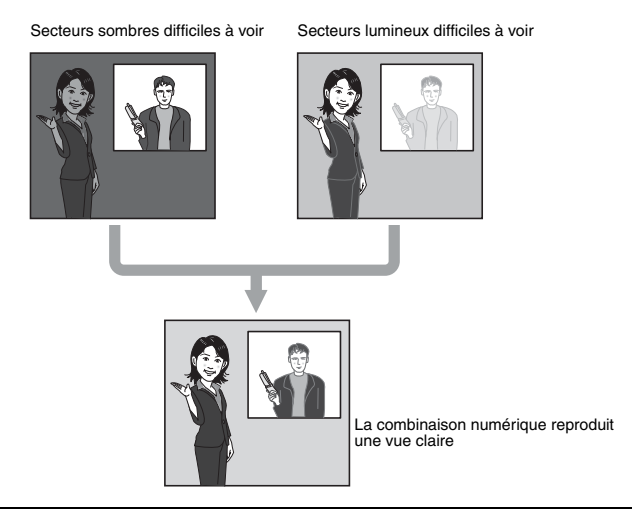

## **Détecteur de mouvement**

<span id="page-14-2"></span>Cette fonction émet un signal d'alarme lorsqu'un mouvement est détecté dans le secteur sous surveillance, comme par exemple lorsque la caméra vidéo est recouverte d'un linge ou d'une couverture ou lorsque l'orientation de la caméra vidéo a été modifiée, pendant la surveillance.

*Note*..............................................................................................................................

• La fonction détecteur de mouvement utilisée seule n'est pas suffisante pour éviter le vol, les incendies, etc. Le fabricant rejette toute responsabilité pour tout accident ou perte alors que le produit est utilisé.

...................................................................................................................................

## **Sortie progressive**

<span id="page-15-0"></span>L'effet d'escalier, qui est propre aux caméras vidéo entrelacées et qui se produit dans des secteurs avec mouvements, est corrigé par la fonction de conversion progressive/ entrelacement adaptatif des mouvements et converti en images progressives. Cela permet la capture d'objets fixes et mobiles sous forme d'images avec une bonne définition.

## **Paramètre de la zone de respect de la vie privée**

<span id="page-15-1"></span>La fonction Zone de respect de la vie privée vous permet de masquer la vue de secteurs spécifiques, tels que l'habitat, d'une scène sous surveillance.

### **Fonction Tirage ar..auto**

<span id="page-15-2"></span>La configuration de tirage arrière peut être réglée automatiquement en actionnant les boutons situés sur la caméra vidéo, ce qui rend l'installation plus facile. La configuration de tirage arrière peut également être ajustée sur le PC après l'installation de la caméra vidéo. Lors de la permutation entre les images en couleur et en noir et blanc, la configuration de tirage arrière est automatiquement ajustée et l'écart de mise au point est corrigé.

### **Enregistrement sur une carte de mémoire SD**

<span id="page-15-3"></span>Les images de la caméra vidéo peuvent être enregistrées sur une carte de mémoire SD en cas d'alarme.

On peut également faire une copie de secours des images en cas de panne de réseau.

*Note*..............................................................................................................................

• Cette opération a déjà été vérifiée sur les cartes de mémoire SD suivantes : cartes de mémoire SD Panasonic (64 Mo, 128 Mo, 256 Mo, 512 Mo, 1 Go, 2 Go) La carte de mémoire SDHC n'est pas prise en charge. ...................................................................................................................................

16

## <span id="page-16-0"></span>**Installation spécifique non requise d'une alimentation et d'un câble (Power over Ethernet)**

L'alimentation de la caméra vidéo ainsi que la transmission des images peuvent s'effectuer sur un seul câble LAN en effectuant une connexion à des périphériques réseau compatibles avec le PoE. Une installation spécifique d'une alimentation pour la caméra vidéo et les câbles vidéo n'est pas nécessaire.

### <span id="page-16-1"></span>**Double encodage pour un fonctionnement plus efficace dans les environnements réseau**

La sortie d'images MPEG-4 et JPEG peut s'effectuer en même temps. L'utilisation du MPEG-4 lors d'une surveillance en temps réel ou à partir d'un site distant et du JPEG lors de l'enregistrement et de la vérification d'images à haute qualité peut s'effectuer en même temps dans un environnement réseau.

## <span id="page-17-0"></span>**Installation et connexions**

## <span id="page-17-1"></span>**Précautions d'installation**

Ce qui suit décrit la procédure d'installation de la caméra vidéo.

Avant d'installer et de raccorder la caméra vidéo, vérifiez et préparez les câbles et équipements périphériques requis.

Avant de connecter la caméra vidéo, mettez hors tension tous les périphériques à connecter, tels que cette caméra vidéo et le PC.

### **Lieu d'installation de la caméra vidéo**

Discutez du lieu d'installation de la caméra vidéo avec votre revendeur et sélectionnez un endroit suffisamment résistant pour l'installation.

- Installez la caméra vidéo sur un plafond (béton, etc.) à un endroit suffisamment solide pour la soutenir.
- Installez le corps de la caméra vidéo sur la section de fondation du bâtiment ou sur des sections offrant une force portante suffisante.

### **Cette caméra vidéo convient pour une installation sous un avant-toit.**

• Ne l'installez pas dans des secteurs exposés aux rayons directs du soleil ou à la pluie.

### **N'installez jamais la caméra vidéo ou ne l'utilisez jamais dans les endroits suivants.**

- A proximité d'une piscine ou d'autres secteurs où sont utilisés des produits chimiques.
- Zones de préparation alimentaire et autres endroits où sont présentes de grandes quantités de vapeur d'eau et d'huile, atmosphères inflammables, autres environnements spéciaux.
- Zones où sont générés des radiations, rayons X, des ondes électriques puissantes ou un magnétisme.
- En mer, en zones côtières où dans des zones où est généré un gaz corrosif.
- Zones hors de la plage admissible de température ambiante de fonctionnement ( $\rightarrow$  [page 47\).](#page-46-1)
- Sur un véhicule à moteur, un bateau ou autres zones soumises à d'importantes vibrations.

(Cette caméra vidéo n'est pas conçue pour une utilisation à bord d'un véhicule.)

• Lors de l'installation de la caméra vidéo sur un plafond d'une résistance insuffisante, renforcez le plafond.

### **En l'absence d'utilisation, retirez toujours l'unité.**

### **A propos de la balance des blancs**

Il se peut que la balance des blancs ne soit pas obtenue de façon correcte dans les exemples suivants :

• Lors de la capture de sujets composés d'extrêmement peu de blanc ou de sujets dont la couleur est pratiquement unie.

- Lors de la capture d'images en extérieur à l'aube ou entre chien et loup ou avec un éclairement faible.
- Lors de la capture d'images composées de températures de couleurs extrêmement différentes (par ex.: dans des éclairages de couleur).

### **A propos de l'élimination de l'électricité statique**

Avant d'installer la caméra vidéo, touchez un boîtier métallique ou une autre pièce métallique avec la main afin d'éliminer l'électricité statique de votre corps.

### **Ne procédez pas à une installation dans des endroits soumis à un taux important d'humidité ou de poussière.**

Une telle situation pourrait provoquer un endommagement plus facile des composants internes ou un dysfonctionnement.

**Ne posez pas de câbles à proximité de lignes électriques.**

### **Configurez l'alimentation électrique sur la caméra vidéo afin qu'elle puisse être mise sous tension et hors tension.**

Cette caméra vidéo ne dispose pas d'interrupteur, configurez alors l'alimentation électrique afin qu'elle puisse être mise sous tension et hors tension.

### **Connexion réseau**

Tenez compte des points suivants lors de l'utilisation du câble réseau de la caméra vidéo pour connecter à un réseau.

- Câblez et installez la caméra vidéo afin que le réseau ne soit pas influencé par des surtensions dues à la foudre, etc.
- Le panoramique et l'inclinaison ne peuvent pas être utilisés ensemble avec cette caméra vidéo.

### **Serrage des vis**

Les vis doivent être suffisamment serrées en fonction des matériaux et de la structure du lieu d'installation. Après avoir serré les vis, faites une vérification visuelle afin de vous assurer de l'absence d'irrégularité et que chaque vis est serrée.

### **Les vis doivent être commandées séparément.**

La caméra vidéo n'est pas fournie avec les vis. Choisissez les vis en fonction des matériaux et de la structure du lieu d'installation.

### **Interférence due à des ondes électriques**

L'image peut bouger à proximité d'antennes de transmission TV ou radio ou à proximité de champs magnétiques ou électriques puissants (par ex.: des moteurs ou des transformateurs). Dans ce cas, installez un fin conduit spécialisé et acheminez-y le câble.

### **Alimentation par PoE**

Utilisez un concentrateur ou une unité d'alimentation compatible avec le PoE (conforme à la norme IEEE802.3af).

## <span id="page-19-0"></span>**Avant de commencer l'installation**

Les procédures suivantes concernent l'installation de la caméra vidéo sur des murs ou des plafonds.

### **Important**

- Le type de vis pour l'installation dépend du matériau du lieu dans lequel vous souhaitez installer la fixation (incluse). Toutefois, n'utilisez pas des vis ou des clous en bois. Matériau métallique : Utilisez des boulons et des écrous M6 ou M5 pour le montage. Mur en béton : Utilisez des boulons d'ancrage M6 ou M5 pour le montage. (Couple de serrage recommandé M4 : 0,8 N·m
	- M5 : 1,5 N·m M6 : 2,5 N·m)
- Veillez à ce que la flèche sur le support d'installation soit pointée vers le haut.
- Une résistance à l'arrachement supérieure à 294 N est requise pour chaque vis utilisée dans l'installation.
- Utilisez un renforcement suffisant pour les installations sur des plafonds peu solides en plaques de gypse.

### **Montage de la fixation (accessoire)**

- Utilisez la fixation pour installer la caméra vidéo sur un mur ou un plafond fournie avec un orifice destiné à passer le câble à travers ou sur une conduite apparente.
- Les vis pour fixer la fixation sur un mur ou un plafond ne sont pas fournies. Choisissez les vis en fonction des matériaux et de la structure du lieu d'installation.
- Les vis pour fixer la caméra vidéo à la fixation sont fournies avec la caméra vidéo.

# <span id="page-20-0"></span>**Installation de la caméra vidéo**

*1* Installez le support de fixation. Fixez le support de fixation directement au plafond ou au mur ou dans la boîte encastrée à l'aide des quatre vis préparées au préalable. (Notez que les vis d'installation ne sont pas fournies.) Lors de l'utilisation de la boîte encastrée, nous recommandons d'utiliser deux boîtes sur une rangée comme indiqué dans le schéma cidessous à droite. (Cela permet de faire passer les câbles plus facilement.)

### *Note*..................................................

• Lors de l'installation de la caméra vidéo à l'extérieur, hydrofugez les vis et les trous de vis.

......................................................

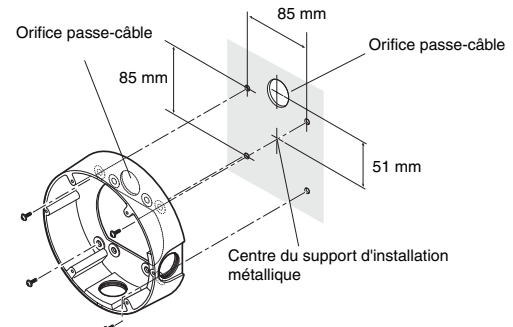

Vis d'installation x 4

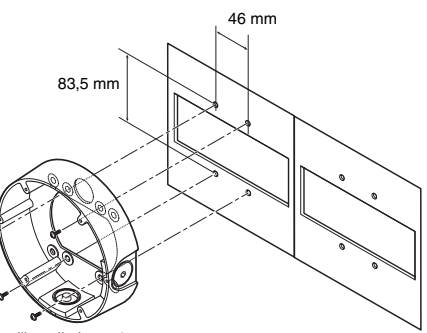

Vis d'installation x 4

*2* Desserrez les trois vis et enlevez le boîtier. Dévissez les vis à l'aide de l'embout de tournevis (fourni).

*Note*..................................................

• Lors du replacement du couvercle du dôme (WV-CW4S, vendu séparément), reportez-vous aux instructions d'utilisation fournies avec le couvercle du dôme.

......................................................

![](_page_20_Picture_11.jpeg)

*3* Desserrez la vis de transport.

![](_page_21_Figure_1.jpeg)

*4* Connectez le câble d'alimentation et le câble de sortie vidéo. Reportez-vous à "[Hydrofugation des](#page-25-0)  [jonctions de câble"](#page-25-0) en [page 26](#page-25-0).

Boîte encastrée pour installation de caméra vidéo

![](_page_21_Picture_4.jpeg)

*5* Installez la caméra vidéo sur le support de fixation.

Fixez la caméra vidéo sur le support de fixation à l'aide des quatre vis (fournies).

Pendant l'installation, alignez la partie saillante du support de fixation avec la partie renfoncée de la caméra pour fixer la position de la caméra vidéo. Veillez à serrer les vis utilisées pour le montage de la caméra vidéo. (M4: 0,78 N·m) La caméra vidéo restera étanche si

vous serrez fermement les vis d'installation.

Support de fixation parties convexes de positionnement (gauche et droite) 2 parties concaves de positionnement (gauche et droite) Corps de caméra Vis d'installation

![](_page_22_Picture_5.jpeg)

Vis d'installation

*Note*.........................................................................................................................

• Si vous utilisez la boîte encastrée, faites passer le câble comme indiqué sur la droite.

![](_page_22_Picture_9.jpeg)

..............................................................................................................................

*6* Réglez l'angle de la caméra vidéo tout en surveillant l'image sur le moniteur de réglage. Reportez-vous à "[Réglage de la](#page-27-0)  [caméra vidéo"](#page-27-0) en [page 28.](#page-27-0) *7* Installez le boîtier. Serrez les vis desserrées à l'étape 3 à l'aide de l'embout de tournevis (fourni). Alignez le repère ▲ sur le côté du Connecteur de sortie moniteur (mini-jack) Vis de blocage de panoramique Assiette de réglage d'inclinaison Plateau panoramique 75°

boîtier avec la ligne sur le côté du support. (couple recommandé: 0,78

![](_page_23_Figure_2.jpeg)

Vis de blocage d'inclinaison

*Note*.........................................................................................................................

- Lors de l'installation du boîtier, la mise au point de la caméra vidéo peut se décaler légèrement de sa position. Aussi, soit maintenez enfoncé le bouton ABF pendant au moins deux secondes avant d'installer le couvercle du dôme, soit effectuez le réglage final sur le PC après avoir installé le couvercle du dôme.  $(\rightarrow)$  [page 28\)](#page-27-0)
- Lors de l'installation d'une carte de mémoire SD, insérez la carte avant d'installer le boîtier.  $(\rightarrow$  [page 32\)](#page-31-1) ..............................................................................................................................

## <span id="page-24-0"></span>**Raccordement des câbles**

![](_page_24_Figure_1.jpeg)

### **Position des broches du câble d'alimentation 3 broches (fourni)**

![](_page_24_Picture_63.jpeg)

### <span id="page-25-0"></span>**Hydrofugation des jonctions de câble**

Hydrofugez le câble pour installer la caméra vidéo à l'aide d'un câblage apparent ou lors de l'installation de la caméra vidéo sous un avant-toit. Bien que le corps de la caméra soit étanche, les têtes de câble ne le sont pas.

Suivez la procédure ci-dessous pour hydrofugez les câbles d'alimentation (y compris le câble E/S d'alarme) et les connexions du câble LAN à l'aide d'un ruban de caoutchouc butyl (fourni). Si une bande de vinyle autre que le ruban de caoutchouc butyl (fourni) est utilisée, de l'eau risque de s'infiltrer entre les espaces et entraîner un dysfonctionnement.

- *1* Connectez le câble d'alimentation et le câble E/S d'alarme à leurs connecteurs.
- *2* Connectez le câble LAN à son connecteur.
- **3** Enveloppez chaque connecteur avec du ruban de caoutchouc butyl.

![](_page_25_Figure_6.jpeg)

### **Important**

• Hydrofugez de la même manière les connexions du câble d'alimentation 3 broches (fourni) et du câble d'alarme 4 broches (fourni) à leurs périphériques externes.

#### *Note*..............................................................................................................................

• Comment enrouler le ruban de caoutchouc butyl (fourni).

Etirez le ruban pour obtenir environ deux fois sa longueur (voir schéma à droite) et enroulez-le autour du câble. Une qualité d'étanchéité suffisante ne peut être obtenue à moins que le ruban ne soit suffisamment étiré.

![](_page_25_Figure_12.jpeg)

• Hydrofugez le câble lors de l'installation de la caméra vidéo à l'extérieur. Le corps de la caméra vidéo est étanche (JIS IP66 ou équivalent) uniquement lorsque l'installation détaillée dans ce document et qu'une hydrofugation appropriée sont correctement effectuées. Le support de fixation n'est pas étanche.

...................................................................................................................................

#### **Important**

- Lors de la pose du câble par câblage apparent, assurez-vous d'utiliser un manchon pour éviter que le câble ne soit exposé aux rayons directs du soleil. Connectez le câble à l'aide d'un boîtier en surface.
- Installez la caméra vidéo de sorte que le câble passe par la base de la caméra. Tirez le câble vers le côté du montage de fixation, dirigez-le vers le bas, ensuite câblez-le vers le haut.
- Lors de l'installation de la caméra vidéo sur un mur, installez-la de sorte que la rainure d'écoulement d'eau soit dirigée vers le bas. De même, ne bloquez pas la rainure d'écoulement d'eau. Boucher la rainure d'écoulement d'eau empêchera l'élément de Rainure d'écoulement d'eau Amanchon déshumidification à l'arrière de la caméra vidéo de fonctionner. L'eau qui s'accumule à l'intérieur du montage de fixation bloque

![](_page_26_Figure_4.jpeg)

également l'élément de déshumidification et cela entraîne un dysfonctionnement.

# <span id="page-27-0"></span>**Réglage de la caméra vidéo**

*1* Réglez l'angle de la caméra vidéo tout en surveillant l'image sur le moniteur de réglage. Connectez le moniteur de réglage (petit moniteur LCD, etc.) à la borne de sortie moniteur et réglez l'angle de la caméra vidéo.

Définissez et réglez l'angle de la caméra vidéo tout en effectuant à nouveau les réglages fins des étapes (1), (2) et (3) ci-dessous.

- (1) Desserrez la vis de blocage de panoramique et tournez la caméra vidéo horizontalement pour régler le panoramique.
- (2) Desserrez les 2 vis de blocage d'inclinaison et faites pivoter la caméra vidéo verticalement pour régler l'inclinaison.
- (3) Tournez l'assiette de réglage d'inclinaison pour régler l'inclinaison de l'écran.
- (4) Lorsque l'angle de la caméra vidéo est défini, serrez la vis de blocage de panoramique et les vis de blocage d'inclinaison.

![](_page_27_Figure_7.jpeg)

panoramique.

*Note* ...................

#### **Important**

• Veillez à serrer la vis de blocage de panoramique (couple recommandé: 0,59 N·m).

• Réglez également la mise au point à l'étape 2 pendant le réglage de l'inclinaison et du

...................................................................................................................................

*2* Réglez la mise au point. Réglez la mise au point en même temps que le réglage du panoramique et de l'inclinaison.

Effectuez à nouveau les étapes (1) et

- (2) pour régler la mise au point.
- (1) Desserrez le levier de verrouillage du zoom, déplacez l'objectif vers l'angle de vue adéquat entre TELE et GRAND ANGLE et serrez le levier.
- (2) Desserrez le levier de verrouillage de la mise au point, réglez approximativement la mise au point et serrez le levier.

*Note*..............................................................................................................................

LARGE (1) Levier de verrouillage de zoom (2) Levier de blocage de mise au point TELE FERN

• Que l'on modifie le zoom ou la mise au point, la modification de l'un entraîne la modification de l'autre.

Effectuez à nouveau les étapes (1) et (2) pour régler. Réglez avec précision la mise au point par ABF comme suit.

**3** Appuyez sur le bouton ABF. La diode électroluminescente ABF  $(\rightarrow)$  [page 13\)](#page-12-1) s'allume, la position de mise au point s'affiche en bas de l'écran du moniteur de surveillance de réglage et la configuration de tirage arrière est automatiquement ajustée. Lors de la connexion à un réseau, la caméra vidéo peut fonctionner et être surveillée depuis un PC.

...................................................................................................................................

![](_page_28_Picture_9.jpeg)

*Note*..............................................................................................................................

- Appuyez et relâchez rapidement le bouton ABF pour lancer imméditament l'ajustement ABF.
- Si vous maintenez enfoncé le bouton ABF pendant au moins 2 secondes, l'ajustement ABF commence après environ 3 minutes. Utilisez-le pour l'ajustement final après avoir fixé le dôme. ...................................................................................................................................

#### *Note*..............................................................................................................................

### **• Comment modifier l'angle visuel**

Pour modifier l'angle de vue, tournez le levier de verrouillage du zoom et le levier de verrouillage de la mise au point pour régler la mise au point.

### **• Comment procéder à la mise au point (importation d'objets avec un objectif à fermeture automatique)**

Lorsque la mise au point a été ajustée avec l'iris fermé (pour importer un sujet lumineux), le sujet risque d'être flou si l'iris est ouvert. Aussi, essayez de mettre au point l'objectif dans l'obscurité la plus complète possible.

### **• Comment procéder à la mise au point (lors de l'importation de sujets dans la plage de proche infrarouge)**

Sur l'onglet [Image/ABF] sous [Conf. caméra vid] dans le menu de configuration, cliquez sur le bouton [SETUP>>] pour le réglage de la configuration de tirage arrière. La boîte de dialogue de réglage de configuration de tirage arrière s'affiche. La mise au point peut être réglée dans la zone infrarouge proche et dans la zone de lumière visible lorsque la méthode de réglage est définie sur "AUTO" ou "PRÉRÉGLAGE". (→ Setup Manual (Manuel de configuration))

### **• Comment utiliser l'Objectif Varifocal et l'objectif Zoom**

Avant le réglage, restaurez la position de configuration de tirage arrière et replacez le montage CS à sa position par défaut.  $(\rightarrow$  Setup Manual (Manuel de configuration))

...................................................................................................................................

![](_page_30_Picture_132.jpeg)

![](_page_30_Picture_133.jpeg)

#### *Note*..............................................................................................................................

• Vérifiez les instructions d'utilisation (fournies) pour voir si les caractéristiques nominales des capteurs et autres périphériques externes sont compatibles avec les caractéristiques nominales de la caméra vidéo.

...................................................................................................................................

### **Disposition des broches du câble d'alarme à 4 broches (accessoire)**

![](_page_30_Picture_134.jpeg)

## <span id="page-31-2"></span><span id="page-31-0"></span>**Manipulation des cartes de mémoire SD**

## <span id="page-31-1"></span>**Insertion et retrait des cartes de mémoire SD**

Pour insérer ou enlever une carte de mémoire SD, le couvercle du dôme doit être enlevé.  $(\rightarrow$  [page 21\)](#page-20-0)

- Avant d'insérer une carte de mémoire SD, mettez la caméra vidéo hors tension.
- *1* Insérez la carte de mémoire SD dans le logement pour la carte de mémoire SD.

- *2* Enfoncez la carte de mémoire SD aussi loin que possible jusqu'à ce qu'elle soit bien fixée. Vous entendrez un clic.
- *3* Pour enlever une carte de mémoire SD, enfoncez-la aussi loin que possible une nouvelle fois. Vous entendrez un clic et elle se soulèvera. Enlevez la carte de mémoire SD.

![](_page_31_Picture_83.jpeg)

# <span id="page-32-0"></span>**Réchauffeur**

Lorsque le réchauffeur (vendu séparément) est utilisé, la caméra vidéo peut être utilisée à l'extérieur dans des milieux à basse température jusqu'à -30°C. Le réchauffeur s'allume automatiquement lorsque la température à l'intérieur de la caméra vidéo chute en-dessous 10°C environ et s'éteint lorsque la température interne augmente. Le ventilateur de condensation allège le problème de ternissement (condensation) provoqué par le changement de température dans le dôme de la caméra vidéo. Remarquez, cependant, qu'une grande quantité de condensation provoquée par un changement soudain de la température ne peut pas être totalement supprimée.

### **Important**

- L'image de la caméra vidéo risque d'être influencée lorsque le réchauffeur est mis sous et hors tension.
- Avant d'installer et d'enlever le réchauffeur, assurez-vous de mettre la caméra vidéo hors tension. Le réchauffeur est chaud lorsqu'il est sous tension. Débranchez le connecteur de la caméra vidéo et attendez que le réchauffeur refroidisse avant de l'enlever.
- Lorsque le réchauffeur est installé et que vous avez commencé à l'utiliser à une température de -10°C ou en-dessous, vous risquez de ne pas obtenir des images normales immédiatement après le démarrage de la caméra. Dans ce cas, attendez que la caméra vidéo chauffe (environ 2 heures minimum) avant de la mettre à nouveau sous tension.
- Si l'installation est effectuée dans une zone à -10°C (14°F) et qu'un réchauffeur doit être utilisé, utilisez une alimentation de 24 V CA ou PoE.

## <span id="page-32-1"></span>**Comment installer le réchauffeur**

- *1* Enlevez le boîtier de la caméra vidéo et installez le réchauffeur à l'emplacement spécifié à l'aide des vis fournies.
- *2* Connectez le câble du réchauffeur au connecteur sur le corps de la caméra vidéo.

![](_page_32_Picture_10.jpeg)

### **Important**

• Après avoir installé le réchauffeur, faites passer le câble de sorte qu'il ne soit pas pincé lors de l'installation du boîtier. Lorsque vous faites passer le câble, assurez-vous qu'il ne soit pas coincé entre les parties mobiles à l'intérieur de la caméra vidéo.

## <span id="page-33-0"></span>**Exemples de raccordement**

### **Raccordement direct à un PC**

Lors du raccordement de la caméra vidéo directement à un PC, utilisez le câble Ethernet (Catégorie 5, câble croisé).

![](_page_33_Figure_3.jpeg)

### <span id="page-33-1"></span>**Connexion réseau via un concentrateur compatible avec PoE**

Lors du raccordement de la caméra vidéo à un réseau via un concentrateur compatible avec PoE, utilisez le câble Ethernet (Catégorie 5, câble droit).

![](_page_33_Figure_6.jpeg)

- Le moniteur est uniquement prévu pour vérifier l'angle visuel pendant l'installation ou l'entretien. Il n'est pas prévu pour l'enregistrement ou la surveillance d'images.
- Le texte affiché sur le moniteur risque d'être découpé selon le moniteur que vous utilisez.
- Le concentrateur ou le routeur de commutation utilisé doit être compatible avec 10BASE-T/100BASE-TX.
- Une alimentation séparée est requise pour chaque caméra vidéo en réseau. Des alimentations séparées ne sont pas requises lorsqu'un concentrateur compatible avec PoE est utilisé.

# <span id="page-34-0"></span>**Configuration de réseau**

## <span id="page-34-1"></span>**Installation du logiciel**

Veillez à lire le fichier "Readme" sur le CD-ROM (fourni) avant l'installation du logiciel.

### **Logiciel sur CD-ROM**

• Logiciel de configuration IP Panasonic

Ce logiciel est utilisé pour effectuer des réglages réseau sur la caméra vidéo. Pour plus de détails, reportez-vous à ce qui suit.

• Network Camera View3

Pour afficher des images sur cette caméra vidéo, le logiciel de visionneuse "Network Camera View3" doit être installé. Ce logiciel peut être directement installé depuis la caméra vidéo ou en double-cliquant sur "nwcv3setup.exe" sur le CD-ROM fourni et ensuite, en suivant les instructions à l'écran.

## <span id="page-34-2"></span>**Utilisation du logiciel de configuration IP Panasonic pour la configuration de la caméra vidéo**

Utilisez le logiciel de configuration IP Panasonic fourni (à partir d'ici, logiciel de configuration IP) pour réaliser des réglages de réseau sur la caméra vidéo.

Lorsque deux caméras vidéo minimum sont utilisées, les réglages de réseau doivent être réalisés sur chaque caméra vidéo.

Lorsque les réglages réseau ne peuvent pas être réalisés à l'aide du logiciel de configuration IP, réglez les caméras vidéo et les PC de manière individuelle dans la page "Config. réseau" dans le menu de configuration.  $(\rightarrow$  Setup Manual (Manuel de configuration))

- Lorsque Windows® XP SP2 est utilisé, un écran d'alerte important concernant la sécurité peut s'afficher lorsque le logiciel de configuration IP est démarré. Si cela se produit, cliquez sur le bouton [Débloquer (U)].
- Pour améliorer la sécurité, le logiciel de configuration IP n'affiche plus l'adresse MAC et l'adresse IP de la caméra vidéo cible lorsqu'environ 20 minutes se sont écoulées depuis que la caméra vidéo a été mise sous tension. Remarquez, cependant, que lorsque les paramètres réseau (adresse IP, passerelle par réglage implicite, masque de sous-réseau, numéro de port, paramètre DHCP, ID d'utilisateur et mot de passe) sont encore les paramètres par défaut lors de l'achat de la caméra vidéo, l'adresse MAC et l'adresse IP de la caméra cible restent affichés même 20 minutes après le démarrage de la caméra vidéo.
- Le logiciel de configuration IP ne peut pas être utilisé sur différents sous-réseaux via un routeur.
- *1* Lancez le logiciel de configuration IP.
- *2* Cliquez sur l'adresse MAC/adresse IP de la caméra vidéo pour la configuration et cliquez sur le bouton [IP setting].

### *Note*..................................................

- Lorsqu'un serveur DHCP est utilisé, il vous est possible de vérifier l'adresse IP attribuée à la caméra vidéo en cliquant sur le bouton [Refresh] dans le logiciel de configuration IP.
- *3* Saisissez chacun des éléments de réseau et cliquez sur le bouton [Apply].

......................................................

#### *Note*..................................................

• Lorsqu'un serveur DHCP est utilisé, "DNS" dans le logiciel de configuraiton IP peut être réglé sur "Auto".

......................................................

![](_page_35_Picture_7.jpeg)

![](_page_35_Picture_133.jpeg)

- Cela prend environ 30 secondes pour terminer les réglages sur la caméra vidéo après avoir cliqué sur le bouton [Apply]. Les réglages seront non valides si la caméra vidéo est mise hors tension ou si le câble Ethernet est déconnecté avant que le réglage soit terminé. Si cela se produit, procédez à nouveau aux réglages.
- Lorsqu'un pare-feu (y compris le logiciel) a été installé, autorisez l'accès de tous les ports UDP.

# <span id="page-36-0"></span>**Surveillance d'images sur un PC**

La section suivante décrit la manière de surveiller des images en provenance de la caméra vidéo sur un PC.

La section suivante indique les fonctions des boutons sur la page "Live".

![](_page_36_Picture_3.jpeg)

![](_page_36_Picture_126.jpeg)

![](_page_36_Picture_127.jpeg)

(2/3)

![](_page_37_Picture_117.jpeg)

(3/3)

![](_page_38_Picture_117.jpeg)

\*1 Uniquement utilisable par les utilisateurs ayant le niveau d'accès "1. Administrateur"

\*2 Uniquement utilisable par les utilisateurs ayant le niveau d'accès "1. Administrateur" ou "2. Caméra contrôle" lorsque "ON" est sélectionné pour "Authentification pour utilisateur" ou "Authentification d'hôte."Pour de plus amples informations concernant le niveau d'accès, consultez le Manuel de configuration.

### <span id="page-39-0"></span>**Surveillance d'image provenant d'une seule caméra vidéo**

**• Ecran de navigateur Web**

![](_page_39_Picture_2.jpeg)

**• Page "Live"**

![](_page_39_Picture_4.jpeg)

- *1* Lancez le navigateur Web sur le PC.
- *2* Saisissez l'adresse IP désignée à l'aide du logiciel de configuration IP Panasonic  $(\rightarrow)$  [page 35\)](#page-34-2) dans la case adresse du navigateur.

(Exemple : http://192.168.0.10)

- *3* Appuyez sur la touche [Enter]. Lorsque "ON" est sélectionné pour "Authentification d'utilisateur", la fenêtre de saisie du nom d'utilisateur et du mot de passe s'affiche.
- *4* Affichez des images provenant de la caméra vidéo.

#### *Note*..............................................................................................................................

- Lorsque le numéro de port HTTP a été modifié et n'est plus "80", saisissez "http:// adresse IP de la caméra vidéo:numéro de port".
- Lorsque la fonction DDNS a été réglée sur "ON", saisissez "http://nom d'hôte enregistré sur le serveur DDNS nmdns net/"
- Lorsque cette caméra vidéo doit être utilisée dans un réseau local d'entreprise, configurez le navigateur Web pour contourner le serveur mandataire pour l'adresse locale.

### **Important**

• Le nom d'utilisateur par défaut est "admin" et le mot de passe par défaut est "12345". Pour augmenter la sécurité, veillez à changer le mot de passe pour le nom d'utilisateur "admin".  $(\rightarrow$  Setup Manual (Manuel de configuration))

...................................................................................................................................

• Lors de l'affichage de plusieurs images MPEG-4 sur un PC, il est possible que des images ne puissent pas être affichées en fonction des performances du PC. Pour plus de détails concernant l'environnement PC requis, reportez-vous à la [page 6.](#page-5-2)

## <span id="page-40-0"></span>**Surveillance d'images provenant de plusieurs caméras vidéo**

Des images provenant de plusieurs caméras vidéo peuvent être affichées sur un écran à découpage multiple. 4 caméras vidéo peuvent être enregistrées en tant que groupe, et des images provenant de 8 caméras maximum (2 groupes) peuvent être affichées en même temps dans un écran à découpage multiple. Pour de plus amples informations concernant l'enregistrement de caméras vidéo, consultez le Setup Manual (Manuel de configuration).

- Seules des images JPEG peuvent être affichées sur un écran à découpage multiple.
- Lorsque l'alimentation est coupée ou que le câble LAN est débranché lors de l'affichage d'images, l'affichage d'images sur un écran à découpage multiple depuis la page "Live" sera indisponible.

**• Fenêtre d'écran à découpage multiple**

![](_page_41_Picture_1.jpeg)

Cliquez sur un titre de caméra vidéo. Des images Live de la caméra vidéo correspondant au titre de caméra vidéo cliqué s'afficheront sur la page "Live" de la fenêtre récemment ouverte.

*1* Cliquez sur le bouton [Écran à découpage multiple].

Des images provenant de la caméra vidéo sont affichées dans quatre écrans.

## <span id="page-42-0"></span>**Action lors d'une occurrence d'alarme**

Lorsqu'une "Alarme par borne", une "Alarme par VMD", une "Alarme de détection de changement de scène" ou une "Instruction d'alarme" survient, une action de l'alarme est effectuée conformément à la configuration de cette alarme. Pour de plus amples informations concernant la manière de régler les alarmes, consultez le Setup Manual (Manuel de configuration).

## <span id="page-42-1"></span>**Type d'alarme**

![](_page_42_Picture_111.jpeg)

## <span id="page-42-2"></span>**Action lors d'une occurrence d'alarme**

**• Affichage du bouton [Indication d'occurrence d'alarme] sur la page "Live" (**→ **Setup Manual (Manuel de configuration))**

![](_page_42_Picture_6.jpeg)

Le bouton [Indication d'occurrence d'alarme] sera affiché et clignotera sur la page "Live" en cas d'alarme.

#### **Important**

• Lorsque "Invit. ém.(30 s)" est sélectionné pour "Mode de mise à jour d'état d'alarme", le bouton d'indication d'occurence d'alarme est rafraîchi par intervalles de 30 secondes. Pour cette raison, cela peut prendre 30 secondes maximum pour que le bouton d'indication d'occurence d'alarme s'affiche sur la page "Live" en cas d'alarme. (→ Setup Manual (Manuel de configuration))

## <span id="page-44-0"></span>**Visualisation de l'aide**

Si vous souhaitez obtenir des informations sur écran concernant les méthodes de fonctionnement ou de configuration, affichez l'écran "Aide".

## <span id="page-44-1"></span>**Affichage de l'écran Aide**

**• Ecran de configuration**

![](_page_44_Picture_4.jpeg)

- *1* Cliquez sur le bouton [Setup]. L'écran de configuration s'affiche.
- *2* Cliquez sur le bouton [Aide]. L'écran "Aide" s'affiche.

### **• Ecran Aide**

![](_page_44_Picture_8.jpeg)

## <span id="page-45-0"></span>**Diagnostic des pannes**

Avant de demander la réparation de l'appareil, vérifiez les éléments suivants.

De même, vérifiez la description dans les Instructions d'utilisation, Setup Manual (Manuel de configuration).

Contactez votre revendeur si un problème ne peut pas être résolu même après avoir vérifié et essayé la solution ou si le problème n'est pas décrit ci-dessous.

![](_page_45_Picture_108.jpeg)

### <span id="page-46-1"></span><span id="page-46-0"></span>• Généralités

![](_page_46_Picture_141.jpeg)

![](_page_47_Picture_138.jpeg)

![](_page_47_Picture_139.jpeg)

• Réseau

![](_page_47_Picture_140.jpeg)

![](_page_48_Picture_103.jpeg)

## **Accessoires**

<span id="page-49-0"></span>![](_page_49_Picture_57.jpeg)

"Network Camera View3" et le Manuel d'utilisation/Setup Manual (Manuel de configuration) (PDF).

### **Informations relatives à l'évacuation des déchets, destinées aux utilisateurs d'appareils électriques et électroniques (appareils ménagers domestiques)**

![](_page_50_Picture_1.jpeg)

Lorsque ce symbole figure sur les produits et/ou les documents qui les accompagnent, cela signifie que les appareils électriques et électroniques ne doivent pas être jetés avec les ordures ménagères. Pour que ces produits subissent un traitement, une récupération et un recyclage appropriés, envoyez-les dans les points de pré-collecte désignés, où ils

peuvent être déposés gratuitement. Dans certains pays, il est possible de renvoyer les produits au revendeur local en cas d'achat d'un produit équivalent.

En éliminant correctement ce produit, vous contriburez à la conservation des ressources vitales et à la prévention des éventuels effets négatifs sur l'environnement et la santé humaine, pouvant être dus à la manipulation inappropriée des déchets. Veuillez contacter les autorités locales pour connaître le point de précollecte le plus proche.

Des sanctions peuvent être appliquées en cas d'élimination incorrecte de ces déchets, conformément à la législation nationale.

### **Utilisateurs professionnels de l'Union européenne**

Pour en savoir plus sur l'élimination des appareils électriques et électroniques, contactez votre revendeur ou fournisseur.

### **Informations sur l'évacuation des déchets dans les pays ne faisant pas partie de l'Union européenne**

Ce symbole n'est reconnu que dans l'Union européenne. Pour supprimer ce produit, contactez les autorités locales ou votre revendeur afin de connaître la procédure d'élimination à suivre.

### **Panasonic Corporation**

http://panasonic.net

Importer's name and address to follow EU rules:

Panasonic Testing Centre<br>Panasonic Marketing Europe GmbH Vinsbergring 15, 22525 Hamburg F.R.Germany